## **Applicatie toevoegen**

1. Navigeer naar de Azure Active Directory portal.

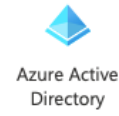

2. Selecteer onder Toevoegen 'App-registratie'

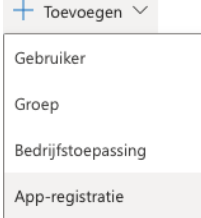

3. Voer een gewenste naam in en selecteer 'Registreren'.

#### \* Naam

De weergavenaam van deze toepassing die gebruikers te zien krijgen (deze kan later worden gewijzigd).

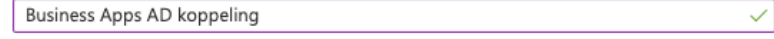

### **Koppelgegevens**

1. Na het aanmaken van de applicatie kom je in het overzicht terecht waar 2 belangrijke gegevens opgehaald kunnen worden. Deze hebben wij nodig om de koppeling tot stand te brengen.

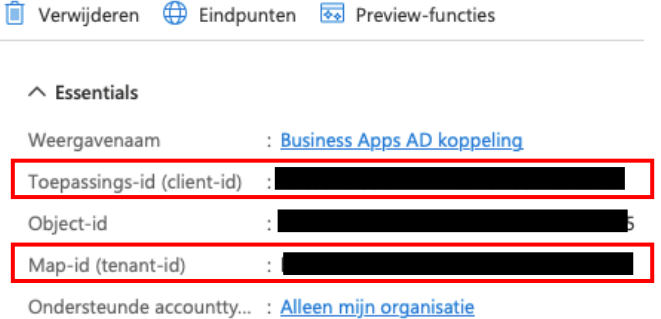

- 2. Daarnaast hebben wij een ClientSecret Value nodig om te kunnen koppelen. Navigeer hiervoor naar 'Certificaten en geheimen'.
	- Certificaten en geheimen
- 3. Selecteer vervolgens 'Nieuw clientgeheim'.

Certificaten (0) Clientgeheimen (1) Federatieve referenties (0)

Een geheime tekenreeks die de toepassing gebruikt om zijn identiteit aan te tonen bij het aanvragen van een token. Deze tekenreeks wordt ook wel het toepassingswachtwoord genoemd.

 $+$  Nieuw clientgeheim

4. Kies in het vervolg scherm een naam naar keuze. Stel daarnaast de verloop termijn in. Ons advies hierin is 'Aangepast' kiezen en de maximale termijn instellen. Een clientgeheim toevoegen  $\!\times\!$ 

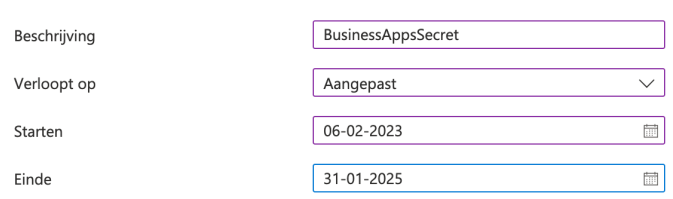

5. Klik na het instellen op 'Toevoegen'. De ClientSecret Value die met ons gedeeld moet worden verschijnt nu in beeld.

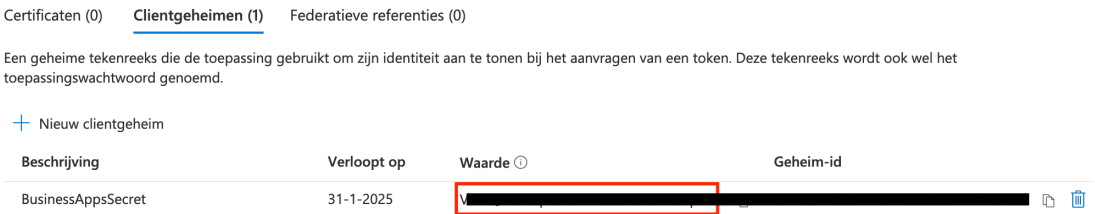

# **Redirect-URL instellen**

1. Navigeer in het overzicht naar 'Een omleidings-URI toevoegen'.

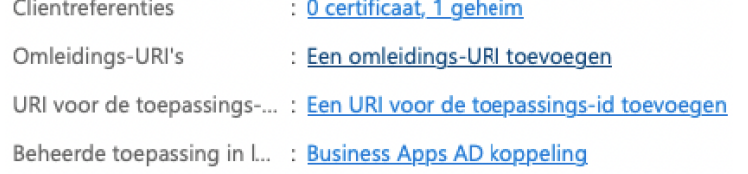

2. Selecteer in het vervolgscherm 'Een platform toevoegen' en kies vervolgens 'Mobiele toepassingen en bureaubladtoepassingen'.

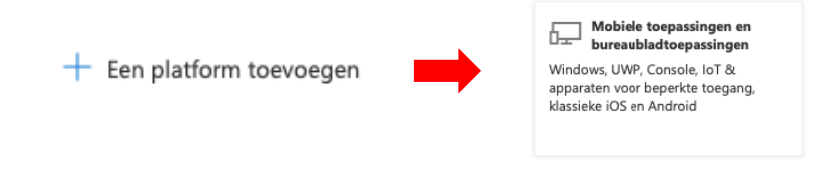

3. Vink vervolgens de onderste 2 redirect-URL's aan en rond af met 'Configureren.

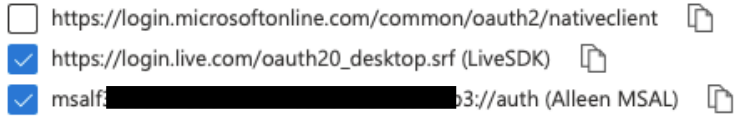

# **API-machtigingen toevoegen**

- 1. Navigeer binnen de pagina van de applicatie aan de linkerzijde naar 'APImachtigingen'.
	- + API-machtigingen
- 2. Selecteer vervolgens 'Een machtiging toevoegen'.
	- $+$  Een machtiging toevoegen
- 3. Navigeer in het verschenen venster naar het  $2<sup>e</sup>$  tabblad genaamd 'API's die in mijn organisatie worden gebruikt' en selecteer 'Microsoft Graph.

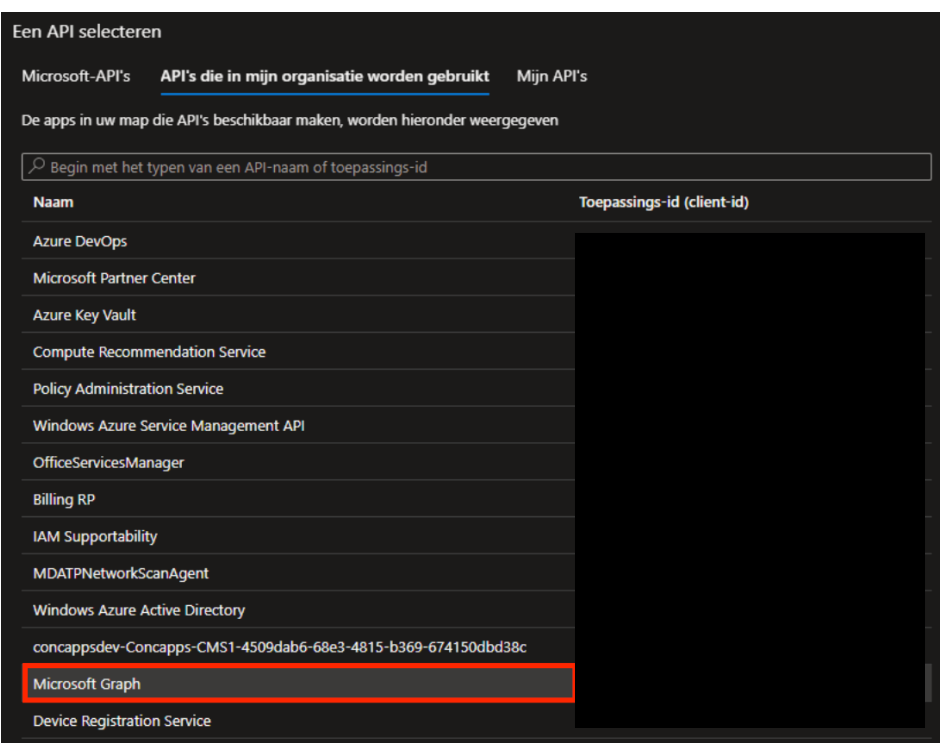

4. Kies in het vervolgscherm voor 'Toepassingsmachtigingen'. Zoek en vink vervolgens de rechten 'Group.Read.All' en 'User.Read.All' aan en selecteer 'Machtigingen toevoegen'.

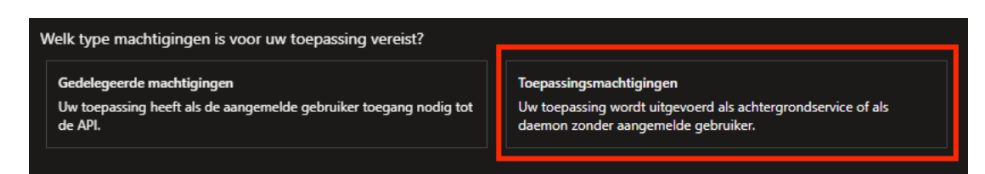

De rechten zijn nu toegevoegd maar waarschijnlijk nog niet toegekend (dit kan alleen een beheerder).

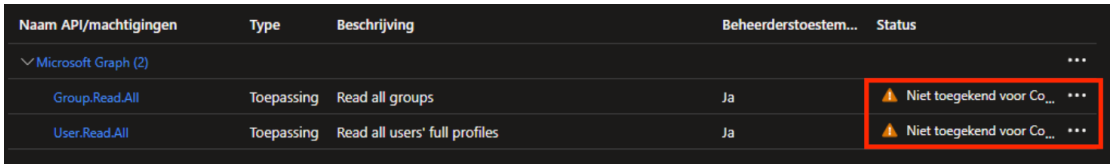

5. Selecteer 'Beheerderstoestemming verlenen voor Concapps B.V.' in het rechten overzicht.

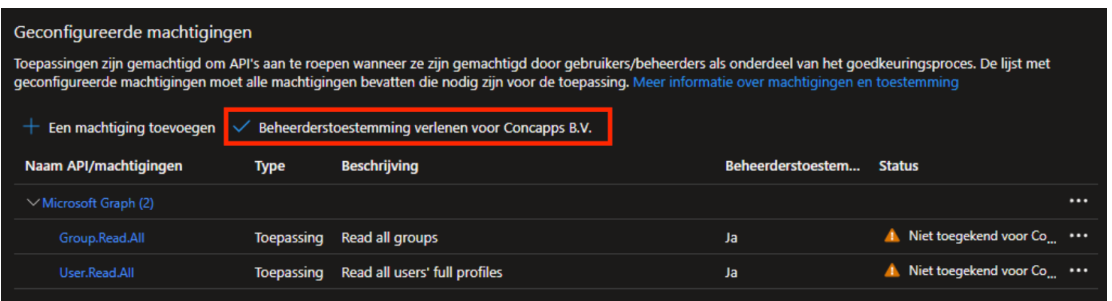

6. Tot slot verschijnt er een pop-up om dit te bevestigen waarna de rechten toegekend zijn.

Bevestiging voor beheerderstoestemming verlenen.

Wilt u toestemming verlenen voor de aangevraagde machtigingen voor alle accounts in Concapps B.V.? Met deze actie worden bestaande beheerderstoestemmingrecords van de toepassing bijgewerkt zodat deze overeenkomen met de onderstaande gegevens.

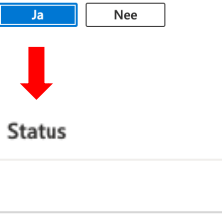

Verleend voor Concapps B.V.

Verleend voor Concapps B.V.